## **Як зробити акт звірки з компанією «ЕЛІТ-Україна» ?**

Для завантаження акту звірки перейдіть до порталу *eCat* під обліковим записом Вашої компанії, який Ви можете дізнатись у свого керівника.

Далі перейдіть в розділ «Особистий кабінет» на вкладку «Баланс».

Натисніть «Завантажити акт звірки», оберіть необхідний формат файлу (Excel або PDF), вкажіть період звірки та натисніть «ОК».

Якщо Ви все зробили вірно, то акт звірки за потрібний період буде автоматично завантажено на Ваш пристрій.

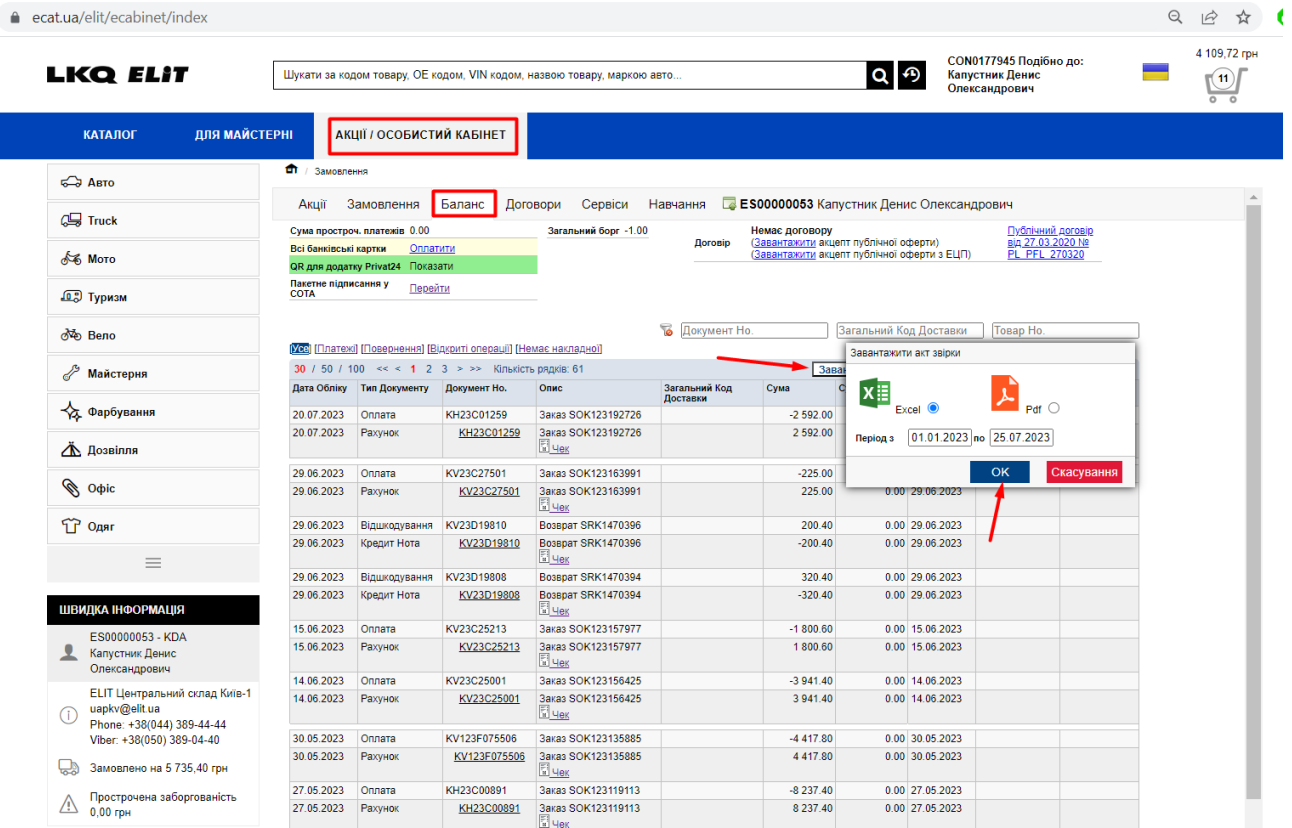